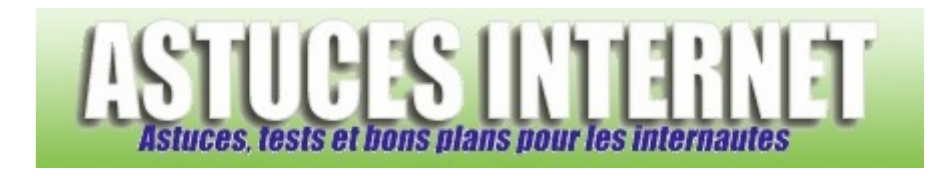

# Comment ajouter un compte de messagerie ?

*Demandé et répondu par Sebastien le 16-02-2006* 

Vous disposez d'une adresse de messagerie et vous voulez gérer vos Emails directement depuis le logiciel Outlook Express ? Voici comment ajouter un compte de messagerie dans Outlook Express (vous pouvez ajouter plusieurs adresses Email si vous le désirez) :

Dans la barre de menu, cliquez sur **Outils** puis sur **Comptes**.

### *Aperçu :*

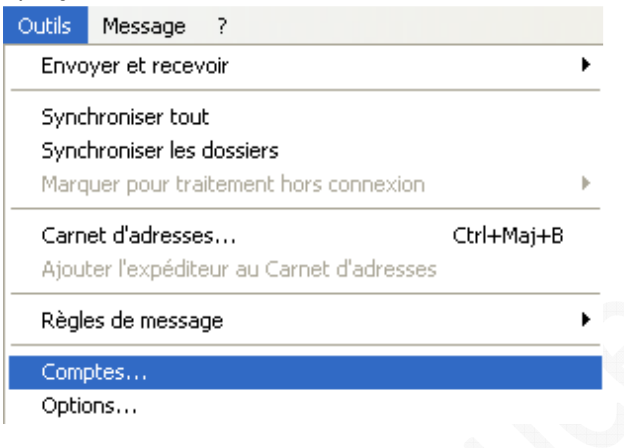

Cliquez sur **Ajouter** et sélectionnez **Courrier**.

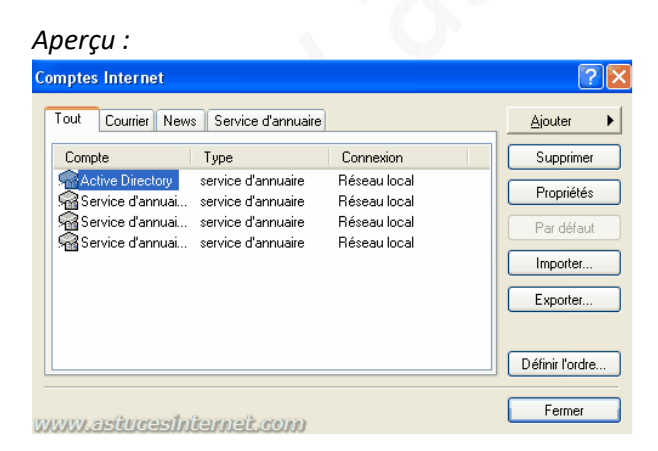

*Aperçu :*

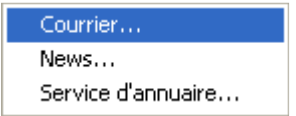

Tapez le nom que vous voulez faire apparaître dans l'entête de vos messages. C'est ce nom qui apparaîtra dans le champ Expéditeur lorsque quelqu'un recevra un email en provenance de votre messagerie.

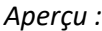

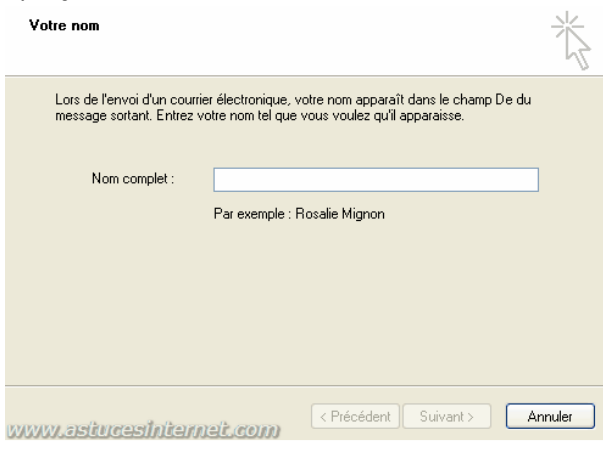

Saisissez votre adresse de messagerie.

#### *Aperçu :*

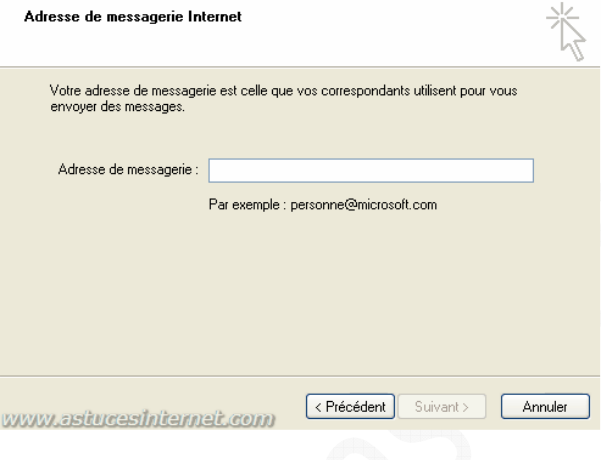

Saisissez les paramètres de configuration de messagerie :

Protocole : POP3

Serveur de courrier entrant : Saisissez l'adresse du serveur pop3 (exemple : pop.free.fr)

Serveur de courrier sortant : Saisissez l'adresse du serveur smtp (exemple : smtp.free.fr)

Ces paramètres vous sont généralement fournis par votre Fournisseur d'Accès à Internet ou par votre fournisseur de messagerie.

*Aperçu :*

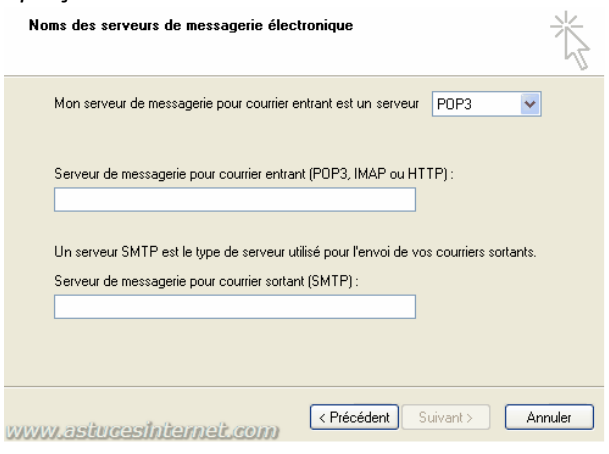

Saisissez vos paramètres de connexion :

Nom du compte (appelé également login ou identifiant)

## Mot de passe

Cochez la case **Mémoriser le mot de passe** pour ne pas avoir à le retaper ultérieurement.

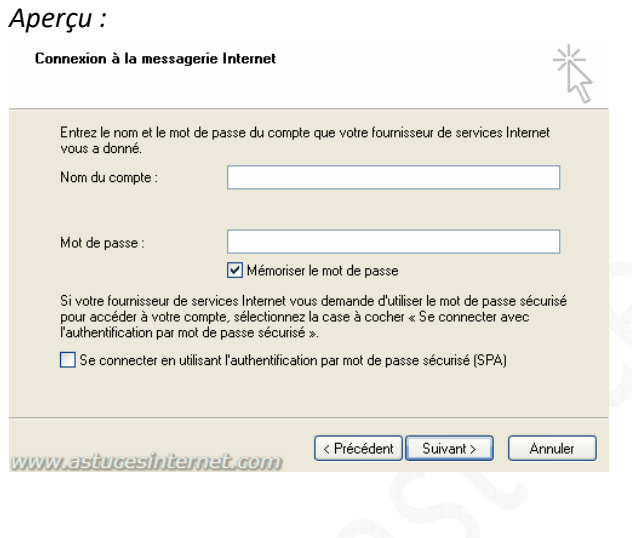

Cliquez sur **terminer** pour valider la création de votre compte.

## *Aperçu :*

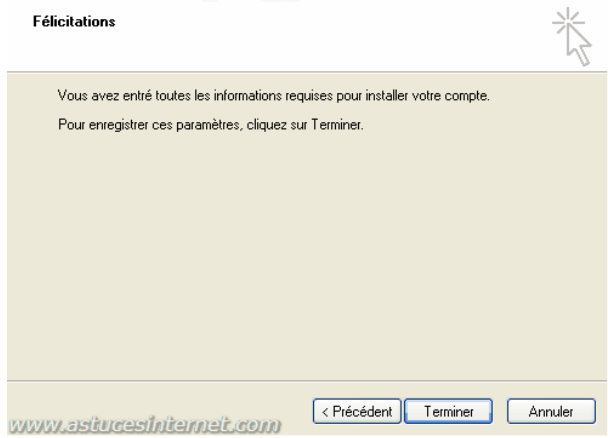